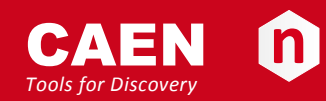

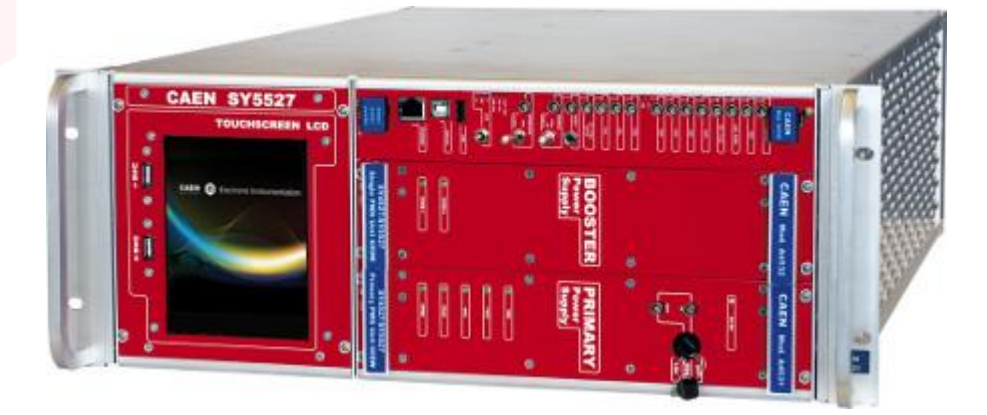

**UM2707 SY5527 – SY5527LC Power Supply System Rev. 10 - 9 June 2015 NPO: 00118-10-5527M-MUTX**

### *Purpose of this Manual*

This document is the SY5527 – SY5527LC Power Supply System User's Manual; it contains information about the installation, the configuration and the use of the Power Supply System.

### *Change Document Record*

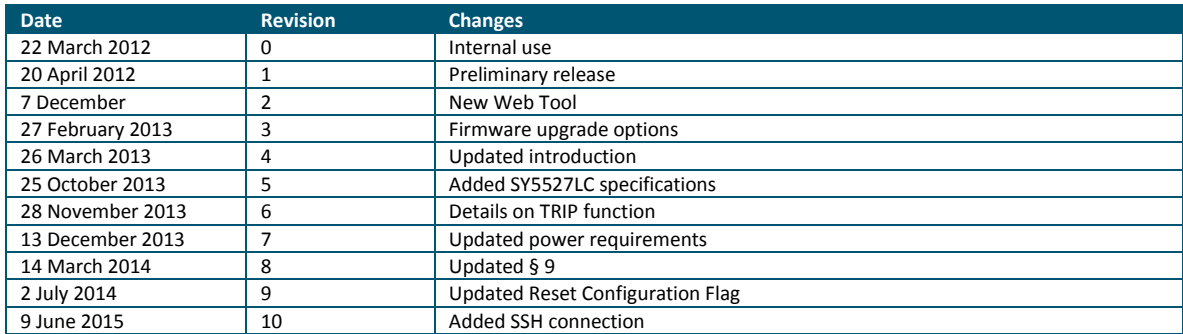

### *Symbols, abbreviated terms and notation*

T.B.D.

### *Reference Document*

CAEN S.p.A. Via Vetraia, 11 55049 Viareggio (LU) - ITALY Tel. +39.0584.388.398 Fax +39.0584.388.959 info@caen.it www.caen.it

© CAEN SpA – 2011

Disclaimer

No part of this manual may be reproduced in any form or by any means, electronic, mechanical, recording, or otherwise, without the prior written permission of CAEN SpA.

CAEN will repair or replace any product within the guarantee period if the Guarantor declares that the product is defective due to workmanship or materials and has not been caused by mishandling, negligence on behalf of the User, accident or any abnormal conditions or operations.

CAEN declines all responsibility for damages or injuries caused by an improper use of the Modules due to negligence on behalf of the User. It is strongly recommended to read thoroughly the CAEN User's Manual before any kind of operation. *CAEN reserves the right to change partially or entirely the contents of this Manual at any time and without giving any notice.*

**Disposal of the Product** *The product must never be dumped in the Municipal Waste. Please check your local regulations for disposal of electronics products.*

**MADE IN ITALY** : We stress the fact that all the boards are made in Italy because in this globalized world, where getting the lowest possible price for products sometimes translates into poor pay and working conditions for the people who make them, at least you know that who made your board was reasonably paid and worked in a safe environment. (this obviously applies only to the boards marked "MADE IN ITALY", we cannot attest to the manufacturing process of "third party" boards).

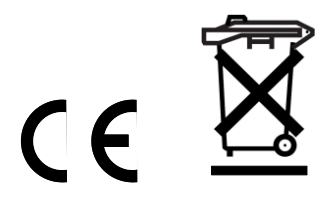

### **Index**

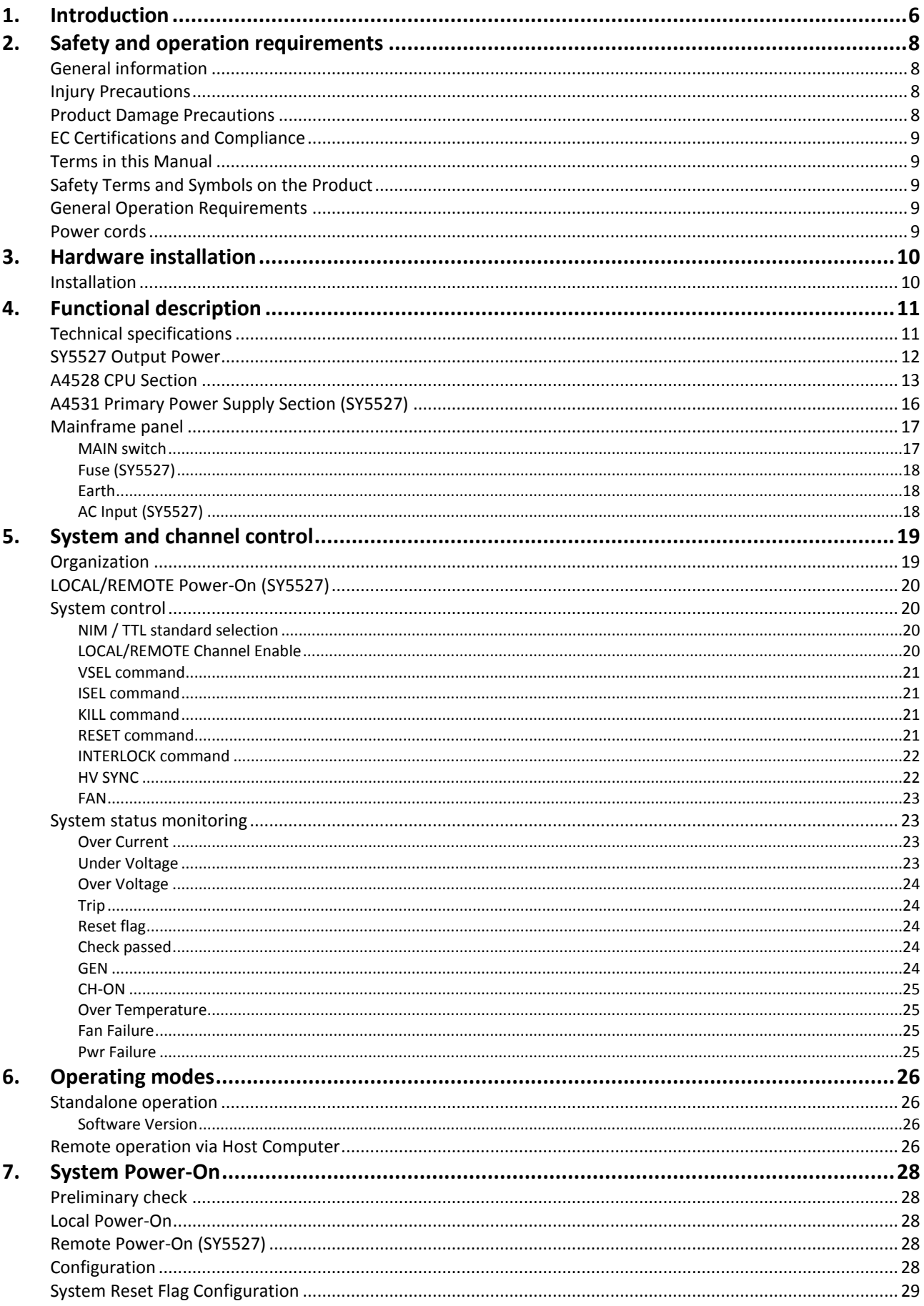

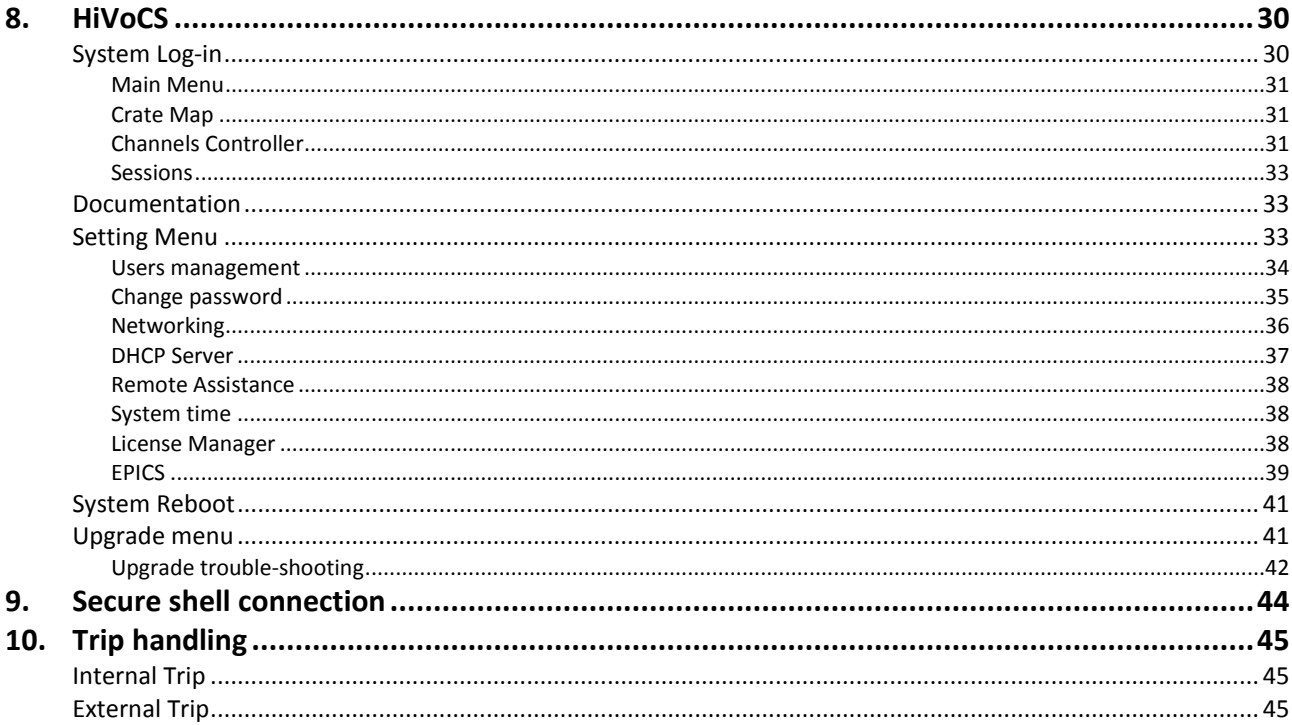

### **List of Figures**

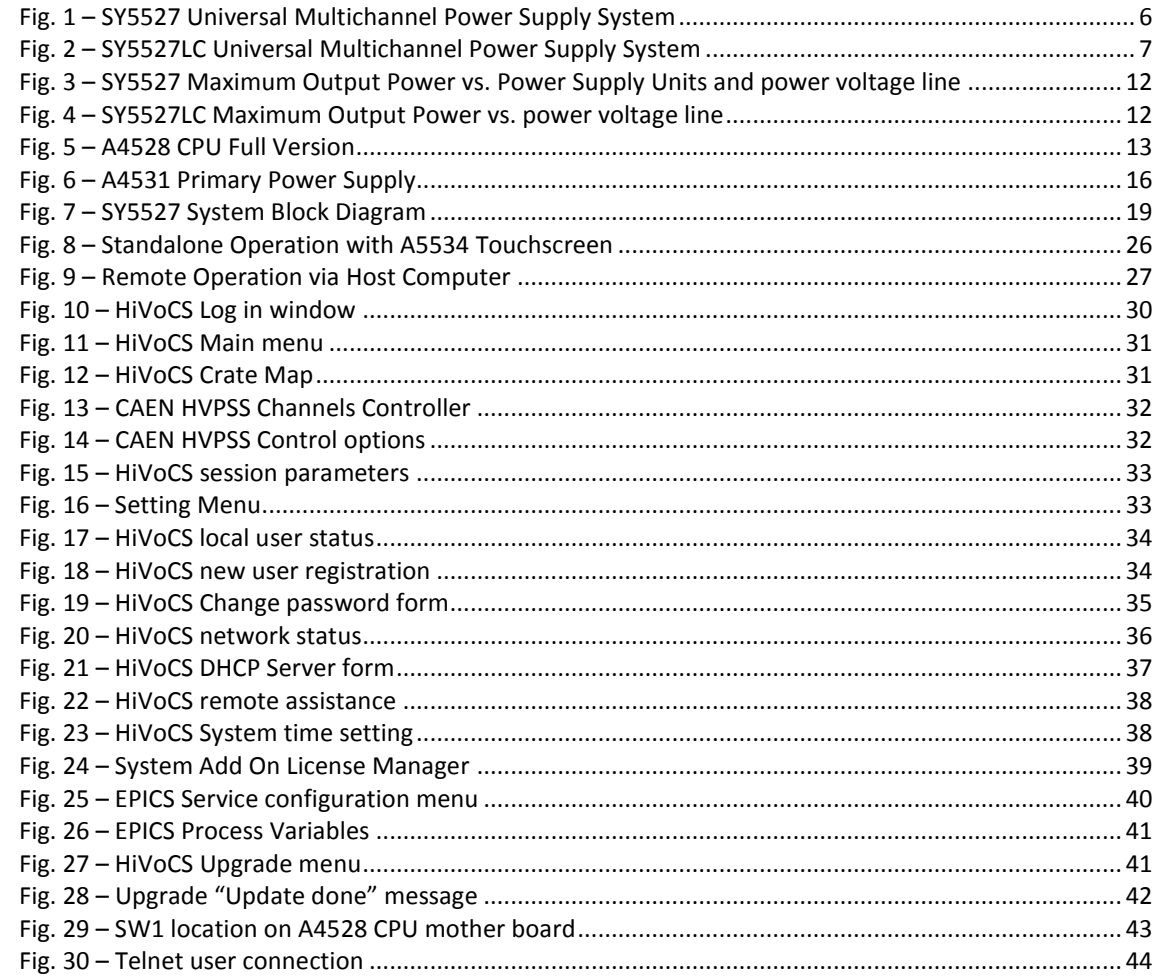

## **List of Tables**

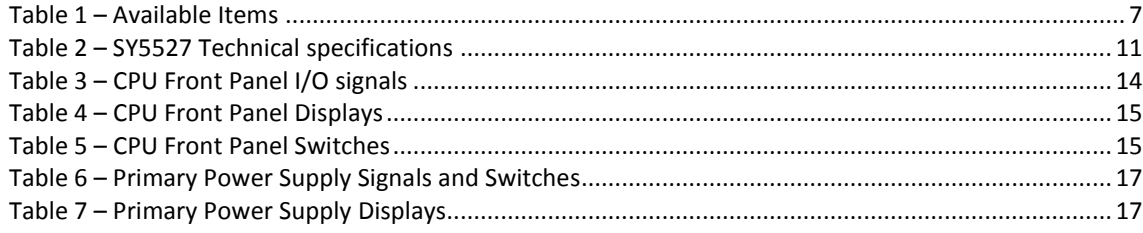

## <span id="page-5-0"></span>**1. Introduction**

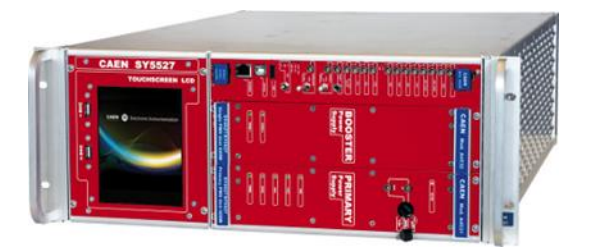

#### <span id="page-5-1"></span>**Fig. 1 – SY5527 Universal Multichannel Power Supply System**

The SY5527 system is the compact version of a new line of power supply systems which represent CAEN's latest proposal in the matter of High Voltage and Low Voltage Power Supplying. This system outlines a completely new approach to power generation and distribution by allowing the housing, in the same mainframe, of a wide range of boards with different functions, such as High/Low Voltage boards, generic I/O boards (temperature, pressure monitors, etc.) and branch controllers, where the latter are used to control other remote generators and distributors. Modularity, flexibility and reliability are the key-points of its design, enabling this module to meet the requirements needed in a wide range of experimental conditions. The mainframe is housed in a 19"-wide, 4U-high euro-mechanics rack and hosts four main sections:

- the Board Section, with 6 slots to house power supply boards, distributors and branch controllers;
- the Fan Tray Section, housing 3 fans, with programmable rotation speed regulation;
- the Power Supply Section, which consists of the Primary power supply and one "Booster" unit;
- the CPU and Front Panel Section which includes all interface facilities.
- The CPU controller is available in 3 different versions: BASIC, ADVANCED and FULL.
	- The BASIC version provides all communication interfaces, RESET control, INTERLOCK control and status LEDs.
	- The ADVANCED version also provides the beam handshake management signals (CH-ON, GEN, VSEL, ISEL).
	- The FULL version provides the complete set of connectors, ENABLE control section, and fan speed control.

The User Software Interface features the usual friendliness of the previous CAEN systems which now also can optionally include a 5.7" colour touchscreen LCD. Modularity has been one of the leading criteria in the design and development of the system: both the Power Supply Section and the Board Section are completely modular. The Power Supply Section allows different configurations (up to 1.8kW), while the Board Section can house up to 6 boards able to perform different functions. The complete line of power supply boards and distributors that has been specially developed for SY1527 and SY2527 are fully compatible with the new mainframes.

The minimum working system configuration consists of the Primary power supply, one CPU controller and one board. The system allows also to deal with power supply solutions composed by "branch controllers" (housed in the system mainframe) and on-detector "remote boards" (manufactured in order to be magnetic field and radiation tolerant). A sophisticated trip handling via software allows to control and correlate trip conditions on the channels of the crate. Live insertion and extraction of the boards, which reduces the down time of the global system and eases access to the computing core and peripherals of the system, complete the system flexibility.

Easy interfacing is another key-point of the SY5527 system. The Gigabit Ethernet interface (and the optional Wi- Fi interface) allows both an easy web access and the connection via OPC Server to a SCADA control system. Enhanced software programming features a unified command set independent from the interface used to communicate with the system. The Power Supply Section and Board Section can be externally synchronised via front panel connectors. Handy maintenance and upgrading, which constitute a major issue in the reliability of a system, are further guaranteed by the possibility of accessing and servicing the system via network facilities. A USB service port allows debugging, configuration and firmware upgrade.

- Two new powerful improvements has been carried out on the new backplane:
- A new 48V Power Bus distribution
- FLEXRAY Fast Serial Link

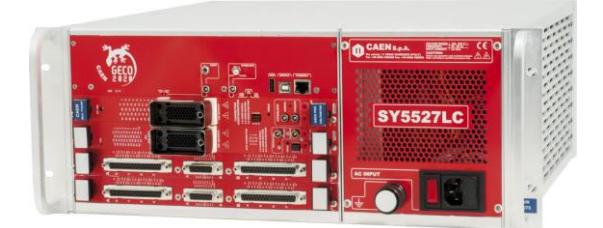

**Fig. 2 – SY5527LC Universal Multichannel Power Supply System**

<span id="page-6-0"></span>The SY5527LC system is a simplified version of the SY5527 power supply system; it shares most of its feature with its bigger brother, with the following exceptions:

- the Board Section has 4 slots to house power supply boards, distributors and branch controllers;
- the Power Supply Section hosts the 400 W non expandable power supply unit
- cooling fans have fixed rotation speed
- the CPU provides all communication interfaces, RESET control, INTERLOCK control and status LED
- colour touchscreen LCD for local control is not available

#### **Table 1 – Available Items**

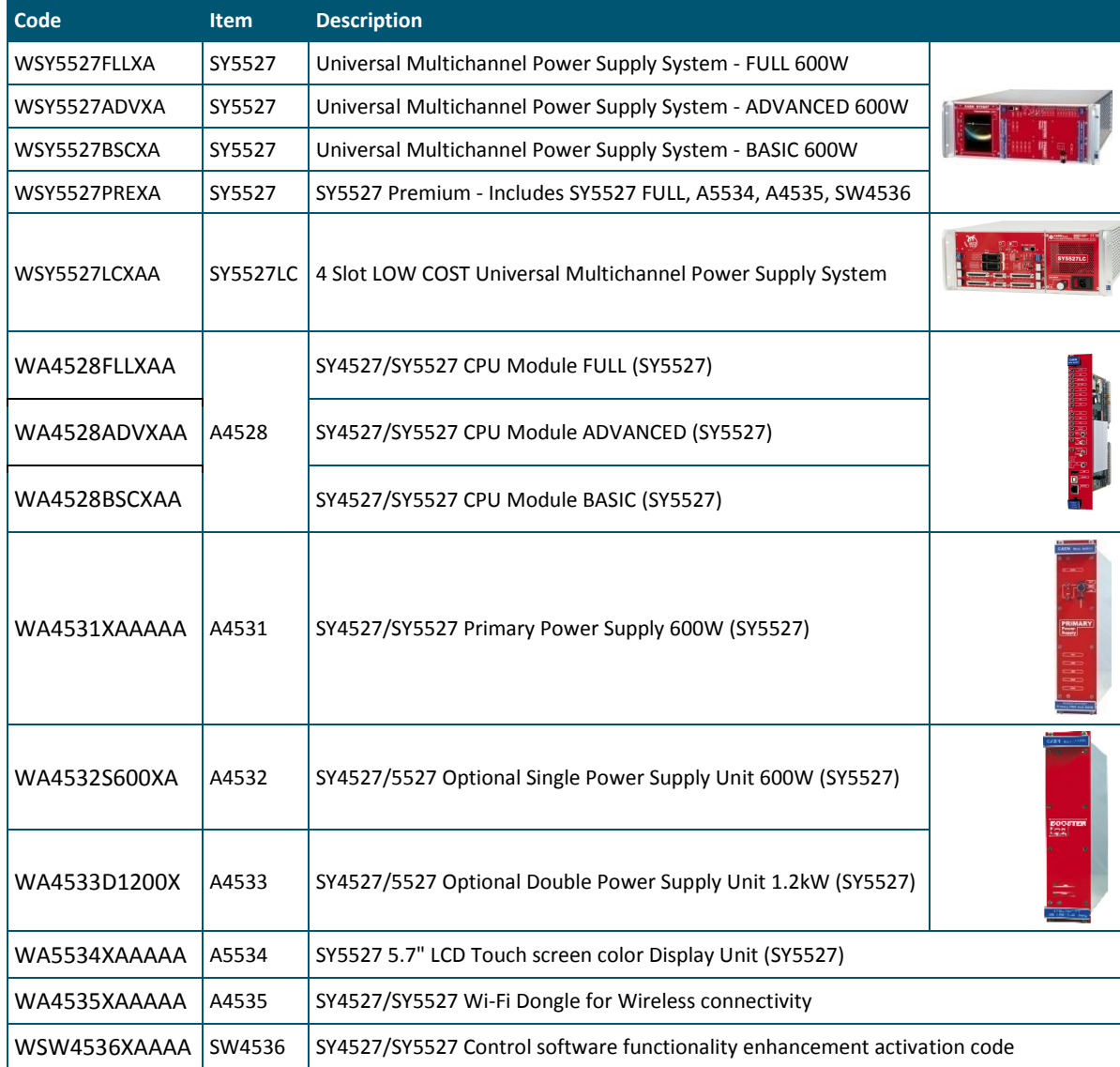

## <span id="page-7-0"></span>**2. Safety and operation requirements**

This section contains the fundamental safety rules for the installation and operation of the SY5527 system.

Read thoroughly this section before starting any procedure of installation or operation of the product.

### <span id="page-7-1"></span>**General information**

Review the following safety precautions to avoid injury and prevent damage to this product or any products connected to it. To avoid potential hazards, use the product only as specified.

Only qualified personnel should perform service procedures.

### <span id="page-7-2"></span>**Injury Precautions**

- Use Proper Power Cord and HV Cables
- To avoid fire hazard, use only the power cord and HV cables specified for this product.
- Avoid Electric Overload.
- To avoid electric shock or fire hazard, do not apply a voltage to a load that is outside the range specified for that load.
- Avoid Electric Shock.
- To avoid injury or loss of life, do not connect or disconnect cables while they are connected to a voltage source.
- Ground the Product.

This product is grounded through the grounding conductor of the power cord. To avoid electric shock, the grounding conductor must be connected to earth ground. Before making connections to any input or output terminals of the product, ensure that the product is properly grounded.

- Do Not Operate Without Covers.
- To avoid electric shock or fire hazard, do not operate this product with covers or panels removed.
- Do Not Operate in Wet/Damp Conditions.
- To avoid electric shock, do not operate this product in wet or damp conditions.
- Do Not Operate in an Explosive Atmosphere.
- To avoid injury or fire hazard, do not operate this product in an explosive atmosphere.
- Do not install the crates on top of each other.
- A minimum distance of 15cm is required between the top of a crate and any other object over it.

### <span id="page-7-3"></span>**Product Damage Precautions**

- Use Proper Power Source.
- Do not operate this product from a power source that applies more than the voltage specified.
- To prevent product overheating, do not obstruct cooling fans vents
- Do Not Operate With Suspected Failures.
- If you suspect there is damage to this product, have it inspected by qualified service personnel.

### <span id="page-8-0"></span>**EC Certifications and Compliance**

Use in conformity of the definition with fully equipped mainframe with fully closed slots by boards or dummy panels. Sufficient cooling and mains connection must be secured according to regulations. Signal lines length during all tests was less than 3 m. Admitted for powering by industrial mains only.

### <span id="page-8-1"></span>**Terms in this Manual**

- **WARNING:** Warning statements identify conditions or practices that could result in injury or loss of life.
- **CAUTION:** Caution statements identify conditions or practices that could damage this product or other property.

### <span id="page-8-2"></span>**Safety Terms and Symbols on the Product**

These terms may appear on the product:

- **DANGER** indicates an injury hazard immediately accessible as you read the marking.
- **WARNING** indicates an injury hazard not immediately accessible as you read the marking.
- **CAUTION** indicates a hazard to property including the product.

The following label is printed on the back panel of the product:

#### **CAUTION:**

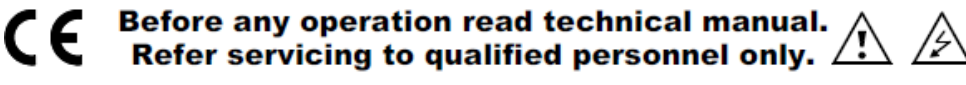

These symbols mean:

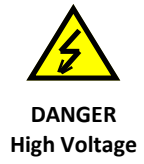

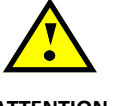

**ATTENTION Refer to Manual**

### <span id="page-8-3"></span>**General Operation Requirements**

Before operation, check the following requirements:

Operating temperature: 5÷40°C (dry atmosphere) Max. length of cables:  $\qquad \qquad \qquad$  according to cable specifications

### <span id="page-8-4"></span>**Power cords**

The SY5527 system is provided with 25A tolerant power cord, suitable to SY5527 system configuration requirements, as reported on the following back panel label:

**VOLTAGE RANGE: 100 - 240 V~**

**FREQUENCY: 50 / 60 Hz**

**INPUT POWER: 25A Max**

The SY5527LC system is provided with power cord, compliant to configuration requirements, as reported on the following label:

**VOLTAGE RANGE: 100 - 240 V~**

**FREQUENCY: 50 - 60 Hz**

**INPUT CURRENT: 8A Max**

## <span id="page-9-0"></span>**3. Hardware installation**

### <span id="page-9-1"></span>**Installation**

Before installing the system, make sure you have read thoroughly the safety rules and installation requirements. All installation instructions are provided by the SY5527 and SY5527LC Quickstart Guides.

# <span id="page-10-0"></span>**4. Functional description**

### <span id="page-10-1"></span>**Technical specifications**

**Table 2 – SY5527 Technical specifications**

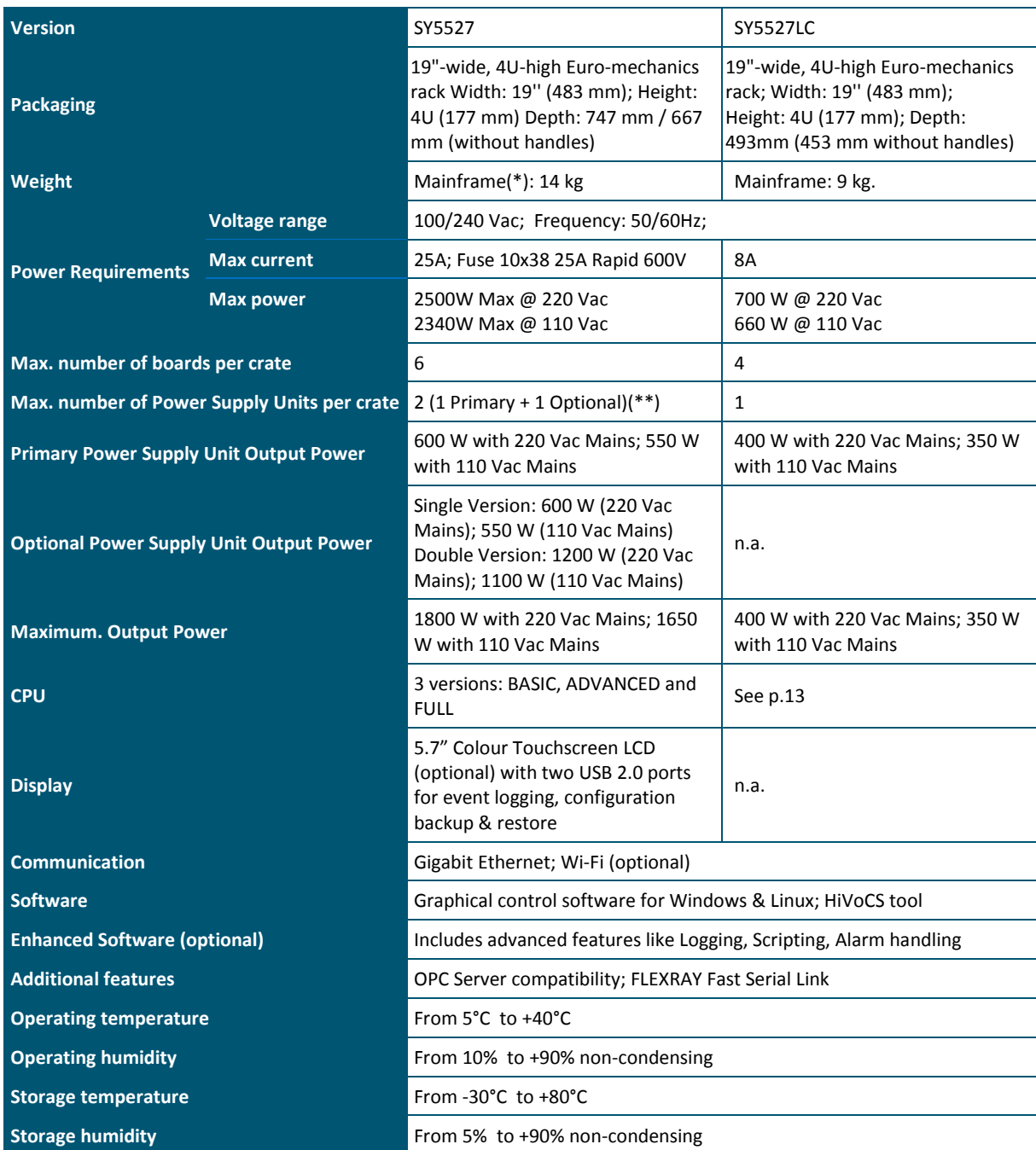

(\*) One Primary Power Supply (Mod.A4531) and one CPU (Mod.A4528) are included; boards are not included.

(\*\*) See SY5527 Output Power

### <span id="page-11-0"></span>**SY5527 Output Power**

The following charts shows the available typical output power depending on installed Power Supply Units and input power voltage line.

![](_page_11_Figure_3.jpeg)

<span id="page-11-1"></span>**Fig. 3 – SY5527 Maximum Output Power vs. Power Supply Units and power voltage line**

![](_page_11_Figure_5.jpeg)

<span id="page-11-3"></span><span id="page-11-2"></span>**Fig. 4 – SY5527LC Maximum Output Power vs. power voltage line**

### <span id="page-12-0"></span>**A4528 CPU Section**

The CPU Front Panel Section includes all interface facilities; it is available in 3 different versions: BASIC, ADVANCED and FULL: the BASIC version provides all the communication interfaces, the RESET control, the INTERLOCK control and status LEDs; the ADVANCED version also provides the beam handshake management connectors (CH-ON, GEN, VSEL, ISEL); the FULL version provides the complete set of panel connectors, the ENABLE control section, and the fan speed control. The CPU version installed on the SY5527LC shares the same features with the BASIC issue. The tables below resume the front panel facilities of the 3 CPU versions.

<span id="page-12-1"></span>![](_page_12_Picture_3.jpeg)

**Fig. 5 – A4528 CPU Full Version**

![](_page_13_Picture_452.jpeg)

#### <span id="page-13-0"></span>**Table 3 – CPU Front Panel I/O signals**

#### **Table 4 – CPU Front Panel Displays**

![](_page_14_Picture_382.jpeg)

**Table 5 – CPU Front Panel Switches**

![](_page_14_Picture_383.jpeg)

### <span id="page-15-0"></span>**A4531 Primary Power Supply Section (SY5527)**

The **Power Supply Section** consists of the Primary power supply and up to 3 power supply units; the Primary unit carries the system Power ON capability.

![](_page_15_Picture_56.jpeg)

<span id="page-15-1"></span>**Fig. 6 – A4531 Primary Power Supply**

#### **Table 6 – Primary Power Supply Signals and Switches**

![](_page_16_Picture_167.jpeg)

#### **Table 7 – Primary Power Supply Displays**

![](_page_16_Picture_168.jpeg)

### <span id="page-16-0"></span>**Mainframe panel**

The back panel of the SY5527 mainframe houses the AC input connectivity:

#### <span id="page-16-1"></span>**MAIN switch**

![](_page_16_Figure_8.jpeg)

Carling BA2-B0-42-624-B12-D type, 2 pole C14 Type Inlet (Fused) with Switchcircuit breaker

<span id="page-17-0"></span>![](_page_17_Figure_1.jpeg)

![](_page_17_Figure_2.jpeg)

Littel Fuse 10x38 25A Rapid 600V KLK25

<span id="page-17-1"></span>![](_page_17_Figure_4.jpeg)

![](_page_17_Figure_5.jpeg)

L309-1 heavy current terminal; max ratings: 30A, -25÷+85 °C.

### <span id="page-17-2"></span>**AC Input (SY5527)**

![](_page_17_Figure_8.jpeg)

CA-COM-E-20-19 3-Pin Cannon Industrial

## <span id="page-18-0"></span>**5. System and channel control**

### <span id="page-18-1"></span>**Organization**

The CPU of the system handles readout or modification requests, coming from different sources (local or remote control), of all the parameters. The A4528 CPU also monitors the crate general parameters, such as Fan Speed, System Alarms and so on.

The current system status is stored in a permanent memory so that all this information is not lost at Power-Off.

The Channel Boards as well house a microcontroller with its permanent memory where it stores all the channels' parameters values. This feature allows easy upgrading and expansion of the system: new modules, or custom modules specially developed to fit the user's needs, can be added to the system without modifying the system CPU firmware.

The microcontroller has two main functions:

- control and monitoring of the channels of the board;
- communication with the system CPU.

The following sections contain an overview of the commands, parameters and alarms for the control and monitoring of the system and board channels.

![](_page_18_Figure_10.jpeg)

<span id="page-18-2"></span>**Fig. 7 – SY5527 System Block Diagram**

### <span id="page-19-0"></span>**LOCAL/REMOTE Power-On (SY5527)**

![](_page_19_Figure_2.jpeg)

The system can be powered on either locally or remotely. The **POWER-ON** key, located on the front panel of the A4531 Primary Power Supply, has three different positions:

*Up position (OFF)*: the system is turned off;

*Down position (LOCAL)*: the system is turned on locally;

*Central position (REMOTE)*: the system is enabled to be turned on remotely: the remote power ON of the system will occur by sending a proper REMOTE IN input signal through the relevant connector.

The REMOTE IN input signal must be a +12 V input level (50 mA max.; tolerance: -40%  $\div$  +20%). As the REMOTE IN connector is supplied with +12 V, the REMOTE OUT connector provides itself a +12 V voltage level (with a delay of some seconds; tolerance: -20%  $\div$  +20%) that can be used to power on another crate remotely. This feature allows to power on many crates with a single signal. The AC-OK yellow LED lights up as the system is powered on, either locally or remotely. N.B. The system can be turned on only if the MAIN switch on the rear panel is in the position 1.

### <span id="page-19-1"></span>**System control**

Several commands are available to control the system. These commands are shared to all channels and can be sent to the system in different ways, depending on their type. The simplest way to forward a command to the system is to send a proper input signal through the relevant connector on the A4528 CPU front panel; however, some commands feature a hardware input, such as a button or a switch, depending on the front panel command input availability on the featured A4528 CPU (Full, Advanced or Basic). It is always possible to send the commands via software. The following sections describe the available commands. Unless differently specified, all input signals mentioned below are referred to a common ground (COMMON GROUND) and are insulated up to 150 V with respect to the ground of the crate (CRATE GROUND).

#### <span id="page-19-2"></span>**NIM / TTL standard selection**

It is possible to select, via software, the standard for almost all the control inputs and output signals; the standard selection is signalled by the corresponding green LED lit up (default: NIM).

#### <span id="page-19-3"></span>**LOCAL/REMOTE Channel Enable**

![](_page_19_Picture_13.jpeg)

The channel outputs can be enabled either locally or remotely.

A three-position lever switch (**LOCAL ENABLE / REMOTE ENABLE / OFF switch**) allows for the selection of the enable mode:

*Central position (***OFF***)*: the channel outputs are disabled;

*Upper position (***LOCAL** ENABLE*):* the channel outputs are enabled locally (**LOCAL** ENABLE red LED on);

*Lower position (***REMOTE** ENABLE*)*: the channel outputs can be enabled remotely: the remote enable of the channel outputs will occur by sending a proper **ENABLE input signal** through the relevant connector (the **REMOTE** ENABLE red LED is lit up as the ENABLE signal is TRUE).

As the channels are enabled either locally or remotely, the output voltages of the channels which are ON increase up to the programmed value (V0SET or V1SET, according to the level of the VSEL input) with the rate determined by the Ramp-Up parameter. The channels which are OFF will remain OFF.

If the channels are disabled via the switch (**OFF** position), the output voltages of the channels which are ON drop to 0 at the rate determined by the Ramp-Down parameters. If then they are enabled again, they restore the previous state bringing the output voltage to the programmed value at the rate determined by the Ramp-Up parameters.

### <span id="page-20-0"></span>**VSEL command**

![](_page_20_Figure_5.jpeg)

Two Voltage values can be programmed for each channel: V0SET and V1SET. They are selected by the status of the **VSEL input signal**, according to the following:

![](_page_20_Picture_192.jpeg)

When channels are switched from V0SET to V1SET or vice versa, the output voltage drifts from one value to the other at the rate programmed for each channel (Ramp-Up or Ramp-Down parameter).

#### <span id="page-20-1"></span>**ISEL command**

![](_page_20_Figure_10.jpeg)

Two current limit values can be programmed for each channel: I0SET and I1SET. They are selected by the status of the **ISEL input signal**, according to the following:

![](_page_20_Picture_193.jpeg)

#### <span id="page-20-2"></span>**KILL command**

![](_page_20_Picture_14.jpeg)

The **KILL input signal**, sent through the relevant connector, allows to switch all the channels off at the maximum rate available, regardless of the Ramp-Down or other parameters.

The relevant green LED will be lit up as the KILL signal is True.

The KILL command can be also forwarded via software from the Utility  $\rightarrow$  Kill menu.

#### <span id="page-20-3"></span>**RESET command**

![](_page_20_Picture_19.jpeg)

The RESET command allows via the **RESET input signal** or the **RESET push-button** to reset the system CPU and, optionally, to reset the boards and to turn all the channels off. The action of the RESET command depends on the duration of the signal or of the press action:

RESET Signal: 100÷200 ms; only the CPU is reset and the whole system resumes its operation from the beginning. All the channels which are ON remain ON, channels which are OFF remain OFF >1000 ms; also the boards are reset and the channels which are ON are dropped to zero at the maximum rate available and turned off RESET push-button: "short" pressure; only the CPU is reset and the whole system resumes its operation from the beginning. All the channels which are ON remain ON, channels which are OFF remain OFF "long" pressure; also the boards are reset and the channels which are ON are dropped to zero at the maximum rate available and turned off

After the RESET, the system will react so as to Power-On: if the Power-On option is enabled, each channel will be restored in the same condition it was before the RESET at the correct rate. If it is disabled, all the channels will be off, independently from the condition in which they were before the RESET.

N.B.: please note that any type of reset command must be enabled via software in the RESET FLAG Configuration window by tagging the relevant reset condition.

The occurrence of RESET is also signalled by RST FLAG output signal, according to the software user's settings.

#### <span id="page-21-0"></span>**INTERLOCK command**

![](_page_21_Picture_7.jpeg)

The INTERLOCK command allows to switch off simultaneously all the channels, similarly to the KILL command.

The INTERLOCK command can be activated via the INTERLOCK input which acts as an open/closed contact. The selection of the contact position (open or closed) which will cause the INTERLOCK command is performed via the two-position INTERLOCK switch:

*Upper position (OPEN)*: the channels are switched off as the INTERLOCK contact is open (the ground connection in the INTERLOCK input is removed);

*Lower position (CLOSED)*: the channels are switched off as the INTERLOCK contact is closed (the INTERLOCK input is grounded).

The INTERLOCK condition of the system is signalled by the INTERLOCK green LED lit up.

In order to turn the channels on again, the user must remove the INTERLOCK condition. Any attempt to turn the channels on without removing the INTERLOCK condition will result unsuccessful.

#### <span id="page-21-1"></span>**HV SYNC**

![](_page_21_Picture_15.jpeg)

**HVSYNC** is the synchronisation clock for the Power Supply Units (RS485 standard, 1.25 MHz). It can work either as MASTER (MASTER red LED on), i.e. the synchronisation clock is internally generated and the HVSYNC connector works as output, or as SLAVE (red LED off), i.e. the synchronisation clock is externally generated and sent through the HV SYNC connector which works as input. For the relative settings please refer to the Set-Up  $\rightarrow$  HV Clock Conf. menu.

<span id="page-22-0"></span>**FAN**

![](_page_22_Figure_2.jpeg)

Three position switch; it allows to select Fan speed: High, Medium or Low. The red LEDs light up as the relevant speed is selected.

### <span id="page-22-1"></span>**System status monitoring**

Several output signals and alarms are available to monitor the system status, as described in the following subsections. Please note that all output signals mentioned below, unless differently specified, are referred to a common ground (COMMON GROUND) and are insulated up to 150 V with respect to the ground of the crate (CRATE GROUND).

#### <span id="page-22-2"></span>**Over Current**

![](_page_22_Picture_7.jpeg)

The Over Current condition (OVC) occurs when at least one channel is in Over Current condition, i.e. at least one channel has reached the current limit. The Over Current condition is signalled by the OVC output signal True and the relevant red LED on. The system detects this condition as a fault and reacts according to the setting of the TRIP parameter, namely:

1) TRIP = 1000 (constant CURRENT mode)

If the Board has programmable current hardware protections, the output voltage is varied to keep the current below the programmed limit (I0SET or I1SET, according to the ISEL signal level). The channel behaves like a current generator. If the Board has fixed current hardware protections, the output current is permitted to exceed the ISET value; the channel behaves like a current generator only if the maximum current value is reached.

2) 0 < TRIP < 1000 (TRIP mode)

In this case, the channel behaves as in the constant CURRENT mode for a time equal to the finite value set as TRIP parameter, and then it is switched off according to the selected Power-Down option (KILL/RAMP). If the Kill option is selected, the channel will be switched off at the maximum rate available. If Ramp option is selected, the voltage will drop to zero at a rate determined by the value of the Ramp parameter programmed for that channel.

#### <span id="page-22-3"></span>**Under Voltage**

![](_page_22_Figure_14.jpeg)

The **Under Voltage** condition (UNV) occurs when at least one channel is in Under Voltage condition, i.e. when the actual value of the channel output voltage is lower than the programmed value. The Under Voltage condition is signalled by the UNV output signal True and the relevant red LED on.

#### <span id="page-23-0"></span>**Over Voltage**

![](_page_23_Figure_2.jpeg)

The Over Voltage condition occurs when at least one channel is in Over Voltage condition, i.e. when the actual value of the channel output voltage is higher than the programmed value. The Over Voltage condition is signalled by the OVV output signal True and the relevant red LED on.

#### <span id="page-23-1"></span>**Trip**

![](_page_23_Picture_5.jpeg)

The TRIP output signal is asserted True (and the relevant red LED is lit up) as the status of External Trip line 0 is HIGH (see p. [44\)](#page-43-0); therefore the TRIP condition occurs as at least one channel, latched on External Trip line 0, has tripped and has been switched off due to an Over Current condition. To recover from this state, it is sufficient to turn the tripped channel On again or to execute a clear alarm command via software.

#### <span id="page-23-2"></span>**Reset flag**

![](_page_23_Picture_8.jpeg)

RST FLAG (RESET FLAG) output signal is TRUE (and relevant red LED on) after a RESET occurred, according to the user's settings. The type of reset which asserts RST FLAG TRUE can actually be selected via software.

#### <span id="page-23-3"></span>**Check passed**

![](_page_23_Picture_11.jpeg)

CHK PASS (CHECK PASSED) output signal is True (and the relevant green LED on) when the initial check of the system is successful and the system is ready.

At normal operation, this signal is True and the relevant green LED is ON. This output signal becomes false either as the Fan failure LED is lit up or as the Power failure LED is lit up. As the condition which caused the CHECK PASSED being FALSE is remove, the CHECK PASSED signal becomes true again.

#### <span id="page-23-4"></span>**GEN**

![](_page_23_Picture_15.jpeg)

GEN (GENERAL STATUS) output signal is True (and relevant red LED on) according to a logic combination of OVC, UNV, OVV and TRIP (status of External Trip line 0 is HIGH see also p. [44\)](#page-43-0);. The logic combination of these conditions is defined by the user via software.

<span id="page-24-0"></span>**CH-ON**

![](_page_24_Picture_2.jpeg)

CH-ON (CHANNEL ON) output signal is True (and the relevant red LED on) as at least one board channel is ON (i.e. the channels are enabled and the POWER parameter of that channel is set to ON).

#### <span id="page-24-1"></span>**Over Temperature**

![](_page_24_Picture_5.jpeg)

Over Temperature condition occurs when there is at least one board at a temperature out of the range TMIN  $\div$ TMAX, where TMIN and TMAX are two parameters depending on the board type. As the Over Temperature condition is reached, the relevant front panel LED lights up.

#### <span id="page-24-2"></span>**Fan Failure**

![](_page_24_Picture_8.jpeg)

Fan Failure condition occurs when at least one of the fans of the system has stopped or is turning below 20% of normal speed.

As the Fan Failure condition is reached, the relevant front panel LED lights up.

#### <span id="page-24-3"></span>**Pwr Failure**

![](_page_24_Picture_12.jpeg)

Power Failure condition occurs when there is a fault in the voltage supplies at the +12 V, -12 V or +48 V level.

As the Power Failure condition is reached, the relevant front panel LED lights up.

## <span id="page-25-0"></span>**6. Operating modes**

The System can be operated in one of the following ways:

- Standalone operation
- Remote operation via host computer by using TCP/IP protocol (OPC Server and CAEN HV Wrapper Library).

### <span id="page-25-1"></span>**Standalone operation**

Standalone Operation is intended as the interactive control and monitoring of one SY5527 system by using one of these devices:

#### **SY5527 SY5527LC**

- optional 5.7" LCD Touchscreen (A5534)
- A5534 + external keyboard and/or mouse (via USB port)
- external PC (via Gigabit Ethernet)
- external Tablet PC (via A4535 Wi-Fi dongle, connected to the USB port)
- external PC (via Gigabit Ethernet) external Tablet PC (via A4535 Wi-Fi dongle, connected to the USB port)

![](_page_25_Figure_13.jpeg)

**Fig. 8 – Standalone Operation with A5534 Touchscreen**

#### <span id="page-25-4"></span><span id="page-25-2"></span>**Software Version**

Description of the *User Interface Software* running on the SY5527 system refers to the:

Software Version x.yy.zz

A variation in the last two figures (.zz) of the software version refers to a debug operation; a variation in the two figures placed in the middle (.yy) refers to a feature upgrading of the software version; a variation in the first figure (x.) refers to a radical change of the software version.

### <span id="page-25-3"></span>**Remote operation via Host Computer**

A newly released suite of applications guarantees CAEN power supplies' inter-operability between virtually all available computing environments and communication protocols.

OPC is an open interface based on the OLE/COM (now ActiveX) and DCOM technology; OPC offers "Plug&Play" connectivity between disparate control applications and hardware devices. The introduction of the OPC interface has caused the number of driver developments which hardware manufacturers implement for their components to be reduced to only one: the OPC server. On the other hand, OPC client applications (from any vendor) can communicate with the OPC server to exchange data and control commands in a standard way. Each device property is accessed via an OPC item. An OPC server creates OPC items on behalf of an OPC client. The client's OPC items are organized in OPC groups with a hierarchical structure.

![](_page_26_Figure_2.jpeg)

<span id="page-26-0"></span>**Fig. 9 – Remote Operation via Host Computer**

CAEN, in close collaboration with CERN (IT-CO group) has developed an **OPC server** which allows powerful, flexible and yet simple control of its power supply systems through TCP/IP by any OPC compliant client application. For further details please refer to the *OPC Server for CAEN Power Supplies User's Manual* available a[t www.caen.it](http://www.caen.it/) site.

A C library (CAENHVWrapper) providing the software developer an unified software interface for the control of all the CAEN Power Supply Systems is also available.

## <span id="page-27-0"></span>**7. System Power-On**

The Power-ON of the system can be performed either locally or remotely, as described in the following subsections.

### <span id="page-27-1"></span>**Preliminary check**

Before powering the system, check this:

- Choose one of the set up's described in [Operating modes](#page-25-0)
- If you have a SY5527 system:
	- o The Primary Power Supply and the Booster Power Supply Units (if present) are inserted correctly in their relevant housings and fixed with the relevant screws;
- The boards, after the required hardware settings, are plugged into the slots and fixed properly;
- The power cord connects the crate to the mains correctly; see [AC Input,](#page-17-2) p[.18](#page-17-2)
- Cabling has been performed according to the chosen hardware set-up;
- Safety instructions, installation requirements and operation requirements have been complied.

### <span id="page-27-2"></span>**Local Power-On**

To power-On the system locally follow this procedure:

- Set to ON (position 1) the back panel MAIN [switch](#page-16-1)
- If you have a SY5527 system:
	- o Turn the Power-On key, located on the panel of the A4531 Primary Power Supply, in the right position (ON LOCAL): the AC OK LED (yellow), located on the front panel of the A4531, lights up and the fan tray unit starts to work.
	- o Following these operations, the following LEDs will be lit up on the front panels of the Primary Power Supply: AC-OK, VDD, +VCC, -VCC, VFAN, VPWR (see also A4531 Primary [Power Supply](#page-15-0) [Section\).](#page-15-0)
- After the initial check of the system, it is possible to access the system through the [HiVoCS.](#page-29-0)

### <span id="page-27-3"></span>**Remote Power-On (SY5527)**

To power-On the system remotely follow this procedure:

- Set to ON (position 1) the back panel MAIN [switch,](#page-16-1) p[.17.](#page-16-1)
- Turn the Power-On key, on the front panel of the Primary Power Supply, in the left position (ON REMOTE), [p.20;](#page-19-0)
- Send a proper signal through the REMOTE IN input connector on the front panel of the Primary Power Supply: the OK LED (yellow), located on the front panel of the Primary Power Supply, will light up and the fan tray unit starts to work.
- Following these operations, the following LEDs will be lit up on the front panels of the Primary Power Supply: AC-OK, VDD, +VCC, -VCC, VFAN, VPWR (see also A4531 Primary [Power Supply](#page-15-0) Section).
- After the initial check of the system, it is possible to access the system through the [HiVoCS.](#page-29-0)

The system has a default address is 192.168.0.1 and the DHCP server configured to assign IP addresses on the network 192.168.0.0/255.255.255.

### <span id="page-27-4"></span>**Configuration**

To configure the system, if the A5534 LCD Touchscreen color Display is not installed, connect it to your local network or use a Ethernet cable and connect it directly to your PC Ethernet port (see also SY5527 Quickstart Guide).

Wait until the PC has received an IP address after which you can connect to the [HiVoCS](#page-29-0) and configure the network you want, by following the instructions in DHCP Server chapter of this User's manual. open a web browser and enter address: http://192.168.0.1

then enter user id and password. The system default is: User ID: admin Password: admin

You should change your password as soon as possible to prevent other people from altering system settings without your consent.

If case of forgotten IP address of the system or the admin username and password, in order to restore the default setting, connect an USB keyboard to the USB connector of the CPU panel and use key combination CTRL+ALT+DEL; the system will produce a "buzz" sound, after the last buzz, wait for about 15 sec, then reboot the system, default settings will be restored.

### <span id="page-28-0"></span>**System Reset Flag Configuration**

The SYx527 system allows to configure different reset conditions, in order to set the system behavior after reset signals. Such settings can be performed by accessing via software to the ResFlagCfg 16 bit register; such register can be set and monitored via CAEN OPC Server, CAEN HV Wrapper Library and CAENGECO2020 Control Software Tool. The ResFlagCfg bits are as follows:

![](_page_28_Picture_165.jpeg)

This register allows also to enable the relevant reset condition. If the corresponding bit is set to 1, it is enabled; if it is 0, it is disabled. For example, if the bit 3 (front panel reset) is 0, a signal sent through the front panel connector does not reset the CPU.

Reset signal must be compliant to the specifications described at p. [21.](#page-20-3)

If more than one reset types are selected in the ResFlagCfg 16 bit register, the system will be reset according to the occurrence of any of them.

## <span id="page-29-0"></span>**8. HiVoCS**

HiVoCS is a Web Interface available on any SY4527/SY5527/SY4527LC/SY5527LC CPU. This Interface can be accessed directly via browser without installing any additional software.

### <span id="page-29-1"></span>**System Log-in**

First of all, launch the web browser, then type the Power Supply System IP address into the address bar; the following log-in window will open:

![](_page_29_Picture_5.jpeg)

**Fig. 10 – HiVoCS Log in window**

<span id="page-29-2"></span>Three access levels are foreseen: admin, user, guest

factory setting allows to access the System under the following profile:

![](_page_29_Picture_145.jpeg)

The Admin level allows to access all the settings of the system, of the boards and of the channels; moreover it allows to upgrade the system software and the board firmware. Moreover the Admin level allows to:

- Create new lower level (User and Guest) users (up to 15 users);
- Remove lower level users;
- Change the admin password;
- Execute the Format command, which restores the factory-set users, with the related passwords (and deletes all the other ones).

Two lower level are foreseen:

"User" level can turn on/off the channels and change their own passwords, but cannot perform any setting.

"Guest" level can only monitor the system configuration and channel status and change their own passwords.

Once logged as "admin", the next window will show, in the upper toolbar, two thumbnails:

- Upgrade
- Main Menu

#### <span id="page-30-0"></span>**Main Menu**

By selecting "Main Menu" the configurator will offer the following options:

![](_page_30_Figure_3.jpeg)

**Fig. 11 – HiVoCS Main menu**

The side bar shows the System features (type, version, s/n, etc.)

#### <span id="page-30-3"></span><span id="page-30-1"></span>**Crate Map**

Crate Map is entered from the Main menu and opens the Crate Map Window showing what types of boards are inserted into the crate and in which slot they are plugged into.

| $\leftarrow$ |                      |                  | http://192.168.0.1/caen_cratemap/index.cqi |                          |                   |               | $C \leftarrow \frac{1}{2}$<br>$\Rightarrow$ |  | A X <mark>S</mark> + Google               | Q<br>$\square$ -                          |
|--------------|----------------------|------------------|--------------------------------------------|--------------------------|-------------------|---------------|---------------------------------------------|--|-------------------------------------------|-------------------------------------------|
|              | Main Menu            |                  | Setting Menu                               | Upgrade Menu             |                   |               |                                             |  |                                           | Logout                                    |
|              |                      | <b>Crate Map</b> |                                            |                          |                   |               |                                             |  |                                           |                                           |
|              |                      |                  | This page allows you to view board info.   |                          |                   |               |                                             |  | Refresh<br><b>System hostname</b>         | Close sidebar »                           |
|              | Slot                 | Model            | Descr                                      |                          | <b>Serial Num</b> | Firmware Rel. |                                             |  | <b>SY5527</b>                             |                                           |
|              | $\mathbf{0}$         |                  |                                            | The board is not present |                   |               |                                             |  | Model Type<br><b>SY5527</b>               |                                           |
|              | $\mathbf{1}$         |                  |                                            | The board is not present |                   |               |                                             |  | Serial Number                             |                                           |
|              | $\overline{2}$       |                  |                                            | The board is not present |                   |               |                                             |  | 36<br><b>HV Control firmware version</b>  |                                           |
|              | 3                    |                  |                                            | The board is not present |                   |               |                                             |  | 1.2.0                                     |                                           |
|              | $\overline{4}$       |                  |                                            | The board is not present |                   |               |                                             |  | <b>HiVoCS</b> version<br>1.2.3            |                                           |
|              | 5                    |                  |                                            | The board is not present |                   |               |                                             |  | Time on server<br>Wed Nov 6 15:16:33 2013 |                                           |
|              | $\blacktriangleleft$ | Return to index  |                                            |                          |                   |               |                                             |  | <b>CPU</b> load averages                  | 0.23 (1 min) 0.12 (5 mins) 0.04 (15 mins) |
|              |                      |                  |                                            |                          |                   |               |                                             |  | <b>Real memory</b>                        |                                           |
|              |                      |                  |                                            |                          |                   |               |                                             |  | 1.97 GB total, 34.61 MB used              |                                           |
|              |                      |                  |                                            |                          |                   |               |                                             |  |                                           |                                           |
|              |                      |                  |                                            |                          |                   |               |                                             |  |                                           | admin                                     |
|              |                      |                  |                                            |                          |                   |               |                                             |  |                                           |                                           |

**Fig. 12 – HiVoCS Crate Map**

#### <span id="page-30-4"></span><span id="page-30-2"></span>**Channels Controller**

From this page it is possible launch the CAEN HVPSS ChannelsController to manage channels.

CAEN HVPSS ChannelsController requires Java Web Start software to be installed on your computer. Java Web Start is included in the Java Runtime Environment (JRE) since release of Java 5.0. This means that when you install Java, you get Java Web Start installed automatically. For more information visit the website http://www.java.com/

If your browser does not support Java Web Start, you can also download the indicated zip file. Oracle Java Runtime Environment (JRE) downloaded from the website<http://www.java.com/> is required.

When launched the CAEN HVPSS ChannelsController will look like this:

![](_page_31_Picture_93.jpeg)

#### <span id="page-31-0"></span>**Fig. 13 – CAEN HVPSS Channels Controller**

Parameters to set can be selected individually or by columns, by holding on left click. Please note that the displayed parameters are "refreshed" every 500 msec, therefore when, for example, quickly scrolling the view selection, there is a <500 msec delay between the displayed parameters and their actual value; please allow a 500 msec interval in order to let the actual values to be shown.

"Control" thumbnail allows to select control settings:

![](_page_31_Picture_94.jpeg)

#### <span id="page-31-1"></span>**Fig. 14 – CAEN HVPSS Control options**

- Fan speed allows also to set HV Fan Speed (LO, MD, HI), if available
- Kill option turns all channels off
- Clear Alarm command allows to remove all the alarm conditions from the Channel Status
- Exit option allows to quit the program

#### <span id="page-32-0"></span>**Sessions**

The Session option shows the parameters of the connected Users sessions.

![](_page_32_Figure_3.jpeg)

**Fig. 15 – HiVoCS session parameters**

### <span id="page-32-3"></span><span id="page-32-1"></span>**Documentation**

The documentation option allows to download the available technical manuals and guides.

### <span id="page-32-2"></span>**Setting Menu**

![](_page_32_Picture_136.jpeg)

#### <span id="page-32-4"></span>**Fig. 16 – Setting Menu**

The Setting Menu has the following options:

- Users Management
- Change password
- Networking
- DHCP Server
- Remote Assistance
- System Time
- License Manager
- Epics
- Reboot

#### <span id="page-33-0"></span>**Users management**

The User management option shows the parameters of the connected Users and allows to add new ones

![](_page_33_Picture_54.jpeg)

#### <span id="page-33-1"></span>**Fig. 17 – HiVoCS local user status**

![](_page_33_Picture_55.jpeg)

By clicking on "Create a new user", the following form is displayed:

<span id="page-33-2"></span>**Fig. 18 – HiVoCS new user registration**

### <span id="page-34-0"></span>**Change password**

Change password option will open a simple form box that allows to update the User's password.

![](_page_34_Picture_38.jpeg)

<span id="page-34-1"></span>**Fig. 19 – HiVoCS Change password form**

#### <span id="page-35-0"></span>**Networking**

The Networking option allows to configure the SY5527 System for network connection.

The Ethernet connector provided with the system is a 10/100baseT connector and can be used to interface the SY5527 system to an Ethernet LAN. This allows the system control via an external standard PC connected to a TCP/IP network and running a web browser.

Before establishing a connection to a TCP/IP network, a specific IP Address, IP Net Mask must be assigned by the local Network Administrator to the SY5527 System.

If the User needs to connect to the SY5527 system from outside the local network, a Gateway address has to be specified in the TCP/IP settings.

![](_page_35_Picture_62.jpeg)

<span id="page-35-1"></span>**Fig. 20 – HiVoCS network status**

#### <span id="page-36-0"></span>**DHCP Server**

DHCP Server allows to assign IP addresses to the Client's PC connected to the network, through the following form box:

![](_page_36_Picture_42.jpeg)

<span id="page-36-1"></span>**Fig. 21 – HiVoCS DHCP Server form**

#### <span id="page-37-0"></span>**Remote Assistance**

The Remote Assistance option allows to enable or disable the remote assistance. When Remote Assistance is enabled, CAEN personnel can access the system for remote maintenance intervention; in order to do this the system must also be connected to an externally accessible network.

![](_page_37_Picture_112.jpeg)

**Fig. 22 – HiVoCS remote assistance**

#### <span id="page-37-3"></span><span id="page-37-1"></span>**System time**

| <b>System Time</b>   |                                  |        |                                                                                                    |        |          |
|----------------------|----------------------------------|--------|----------------------------------------------------------------------------------------------------|--------|----------|
| Set time             |                                  |        |                                                                                                    |        |          |
|                      |                                  |        | This form is for changing the system's current time, which is used by all running processes. On operating systems that have a separate hardware clock, it can be used to set that too. |        |          |
| <b>System Time</b>   |                                  |        |                                                                                                    |        |          |
| Date                 | $15 -$                           | Month  | $\overline{\phantom{a}}$<br>March                                                                                                    | Year   | $2012 -$ |
| Hour                 | $11 -$                           | Minute | $29 -$                                                                                                    | Second | $59 -$   |
| Apply                | Set system time to hardware time |        |                                                                                                    |        |          |
| <b>Hardware Time</b> |                                  |        |                                                                                                    |        |          |
| Date                 | $15 -$                           | Month  | ×<br>March                                                                                                    | Year   | $2012 -$ |
| Hour                 | $H =$                            | Minute | $29 -$                                                                                                    | Second | $59 -$   |
| Save                 | Set hardware time to system time |        |                                                                                                    |        |          |

The System time option allows to set the time and date of the SY5527

**Fig. 23 – HiVoCS System time setting**

#### <span id="page-37-4"></span><span id="page-37-2"></span>**License Manager**

The License Manager has two options:

- System Add On allows to activate the optional "enhancement activation code"
	- o CAEN HV Control Software functionality enhancement is available upon purchase. If you have purchased the "Control software functionality enhancement activation code" (ordering code WSW4536XAAAA), prior to installation of the CAEN HV Control Software, you have to go to "Main menu" > License Manager, then type the "enhancement activation code" you received into the "Insert key" field than select save. Install CAEN HV Control Software as described in the relevant manual and the "Advanced Features" will work!

- Wi Fi Add On allows to activate the optional A4535 Wi-Fi Dongle (see SY5527 Quick start guide
	- o The A4535 Wi-Fi Dongle allows the wireless control of the SY5527; in order to use it connect the A4535 into the USB port of the A4528 CPU and select License Manager > Wi-Fi Add-On; type the Activation Code provided with the A4535; at this point, the SY5527 will be listed in the wireless network of your PC (if this does not happen, then reboot both the System and PC) click on the SY5527 icon then perform the System Access.

![](_page_38_Picture_128.jpeg)

**Fig. 24 – System Add On License Manager**

#### <span id="page-38-1"></span><span id="page-38-0"></span>**EPICS**

EPICS (Experimental Physics and Industrial Control System) is a set of software tools and applications which provide a software infrastructure for use in building distributed control systems, widely used to control experimental Physics and industrial electronics.

CAEN Universal Multichannel Power Supply System integrates an EPICS Service that provides access to a Process Variable using the Channel Access Protocol. Process Variable is a named piece of data associated with the system (e.g. status, readback, setpoint, parameter).

Client software (EPICS Channel Access Client), which requests access to a Process Variable, runs on the Host PC and is connected to the system via TCP/IP.

More information about EPICS and a list of available client applications can be found at:

http://www.aps.anl.gov/epics/.

By selecting the EPICS option in the Setting menu, it is possible to:

- Enable EPICS Service at Boot automatically.
- Set the name of service (e.g. the system hostname). This term will be used as a prefix for the Process Variable, so as to be unique in case of multiple systems connected.

To apply changes click on Save button. Service name will be changed at the next restart of the EPICS Service, in case it was already running.

 Note: when EPICS Service is enabled, it is not provided authentication for the access to the Process Variables, therefore the network administrator would implement appropriate access rules.

![](_page_39_Picture_81.jpeg)

<span id="page-39-0"></span>**Fig. 25 – EPICS Service configuration menu**

The relevant Buttons allow to:

- show the Process Variables published
- enable/disable/restart EPICS Service
	- o Note: If any HV card is inserted or removed from the system, you should restart the EPICS Service to update the Process Variable.

In the Process Variable page, it is possible to see:

- The "Records" option lists all Process Variables available. Items can be filtered with the System/Slot entries select, or located with the search input box.
- For each record is indicated the type and the read/write operations that are allowed.

The "Control Fields" option lists the fields that are available, grouped by Record Type.

All records have fields: VAL (default), DESC and DTYP.

| <b>EPICS Service - Process Variables</b>                      |                                                                                                    | <b>EPICS Service - Process Variables</b>                                                                   |                                                |                                                                      |                                     |                                   |              |  |  |
|---------------------------------------------------------------|----------------------------------------------------------------------------------------------------|----------------------------------------------------------------------------------------------------|------------------------------------------------|----------------------------------------------------------------------|-------------------------------------|-----------------------------------|--------------|--|--|
| <b>Control Fields</b><br><b>Records</b>                       | In this page the current Process Variables published are shown.                                                                         | In this page the current Process Variables published are shown.<br><b>Control Fields</b><br><b>Records</b> |                                                |                                                                      |                                     |                                   |              |  |  |
| Show $10 \times$<br>entries<br>Name<br>Common record fields - | These are the control fields related to all records contained in the Database, grouped by record type.<br>Search:<br><b>Description</b> | System/Slot entries select: All entries<br>Show   10 $\sqrt{ }$ entries                                    | <b>All entries</b><br>System entries<br>Slot 5 | This is the list of the Process Variables contained in the Database. | Search all columns:                 |                                   |              |  |  |
| <b>DESC</b>                                                   | parameter name                                                                                                    | # Board                                                                                                    | # Channel                                      | <b>Record Name</b><br>SystemTest-1:Sessions                          | <b>Record Type</b><br>÷<br>stringin | Read $\triangleq$<br>$\mathbf{x}$ | Write =      |  |  |
| <b>DTYP</b>                                                   | caenhy umpss item                                                                                                    |                                                                                                    |                                                |                                                                      |                                     |                                   |              |  |  |
| AI/AO record fields                                           |                                                                                                    |                                                                                                    |                                                | SystemTest-1:ModelName                                               | stringin                            | $\mathbf x$                       |              |  |  |
|                                                               |                                                                                                    |                                                                                                    | ÷                                              | SystemTest-1:SwRelease                                               | stringin                            | $\mathbf{x}$                      |              |  |  |
| EGU                                                           | exponent and units of measurement                                                                                                    |                                                                                                    |                                                | SystemTest-1:GenSignCfg                                              | ao                                  | $\mathbf{x}$                      | $\mathbf{x}$ |  |  |
| <b>HOPR</b>                                                   | maximum value                                                                                                    |                                                                                                    |                                                | SystemTest-1:FrontPanIn                                              | ai.                                 | $\mathbf{x}$                      |              |  |  |
| LOPR                                                          | minimum value                                                                                                    |                                                                                                    |                                                | SystemTest-1:FrontPanOut                                             | ai                                  | $\mathbf{x}$                      |              |  |  |
| PREC                                                          | decimals                                                                                                    |                                                                                                    |                                                | SystemTest-1:ResFlagCfg                                              | ao                                  | $\mathbf{x}$                      | $\mathbf{x}$ |  |  |
| BI/BO record fields                                           |                                                                                                    |                                                                                                    |                                                | SystemTest-1:HvPwSM                                                  | stringin                            | $\mathbf{x}$                      |              |  |  |
| <b>ONAM</b>                                                   | bit one on ONSTATE                                                                                                    |                                                                                                    |                                                | SystemTest-1:HVFanStat                                               | stringin                            | $\mathbf{x}$                      |              |  |  |
| ZNAM                                                          | bit zero on OFFSTATE                                                                                                    |                                                                                                    |                                                | SystemTest-1:ClkFreq                                                 | ai                                  | $\mathbf x$                       |              |  |  |
| MBBI/MBBO record fields                                       |                                                                                                    | <b>Search Board</b>                                                                                        | Search Channel                                 | <b>Search Record Name</b>                                            | Search Record Tv                    |                                   |              |  |  |
| <b>EIST</b><br>"Ext-Dis"                                      |                                                                                                    | Showing 1 to 10 of 436 entries                                                                             |                                                |                                                                      |                                     | Previous Next                     |              |  |  |
|                                                               | <b>4</b> Return to Return to EPICS Service                                                                                              |                                                                                                    |                                                |                                                                      |                                     |                                   |              |  |  |
| <b>EIVL</b>                                                   | bits associated with the field EIST                                                                                                    |                                                                                                    |                                                |                                                                      |                                     |                                   |              |  |  |

**Fig. 26 – EPICS Process Variables**

### <span id="page-40-2"></span><span id="page-40-0"></span>**System Reboot**

This option allows to to immediately reboot the system. All currently logged in users will be disconnected and all services will be re-started.

### <span id="page-40-1"></span>**Upgrade menu**

The Upgrade menu allows to update the firmware version of both the SYx527 system and the boards plugged into the system slots or into remote crates, handled via branch controllers.

![](_page_40_Picture_103.jpeg)

<span id="page-40-3"></span>![](_page_40_Figure_8.jpeg)

- The HiVoCS Upgrade option allows to upgrade the HiVoCS web tool (i.e. Add new features, bug-fix etc.). In order to do this:
	- o click the relevant icon
	- o browse the file to load, which has the format: *sy4527-5527-HiVoCS-x.y.z-date.bin*
	- o click <upload>
	- o wait for the "update done!" message
	- o restart the system for the upgrades to become effective

![](_page_41_Picture_1.jpeg)

#### <span id="page-41-1"></span>**Fig. 28 – Upgrade "Update done" message**

- The HV Control Firmware Upgrade option allows to upgrade the firmware that handle the system activities (board control, channels control, OPC Server access etc.). In order to do this:
	- o click the relevant icon,
	- o browse the file to load, which has the format: s*y4527-5527-HVFw- x.y.z-date.bin*
	- o click <upload>
	- o wait for the "update done!" message
	- o restart the system for the upgrades to become effective
	- o wait for buzz sound to communicate successful upgrade
		- this may take up to some minutes: do not turn off the system meanwhile!
- The Board Upgrade option allows to upgrade the firmware of the board in the selected slot. In order to do this:
	- o click the relevant icon
	- o select the slot that hosts the board to upgrade
	- o browse the file to load, which has the format: *A1535-689.301* (example of A1535 board)
	- o click <upgrade>
- The Remote Board Upgrade option allows to upgrade the firmware of a remote board handled by a branch controller housed in a Syx527 slot. In order to do this:
	- o click the relevant icon
	- o select the slot that hosts the branch controller
	- o select the remote crate number
	- o select the remote slot number
	- o browse the file to load, which has the format: *A3100-558.204* (example of A3100 board)
	- o click <upgrade>

#### <span id="page-41-0"></span>**Upgrade trouble-shooting**

If failure occurs while HV Control Firmware Upgrade process is running, it is possible to repeat the procedure in the following way:

- Turn Off the system
- Remove the CPU
- Place SW1 switch of the CPU on BKP position (left); see figure below
- Plug the CPU into the system
- Turn On the system
- Repeat the HV Control Firmware Upgrade procedure

- Turn Off the system
- Remove the CPU
- Place SW1 switch of the CPU on STD position (right)

![](_page_42_Figure_4.jpeg)

<span id="page-42-0"></span>**Fig. 29 – SW1 location on A4528 CPU mother board**

## <span id="page-43-0"></span>**9. Secure shell connection**

It is possible to connect with the SYx527 via SSH protocol; in order to do this, "Remote assistance" (see p. [38\)](#page-37-0) must be enabled. At this point:

- Launch a terminal emulator (such as Tera Term VT)
- Connect to SYx527 with the following settings:
	- o Connection: TCP/IP
	- o Service: SSH
	- o TCP port #: 22
	- o Host: SYx527 IP address

The terminal emulator will ask user ID and password;

entering

- o Username: admin
- o Password: admin

The terminal shell will allow "transparent mode" access

#### entering

- o Username: telnet
- o Password: oldstuff

The terminal shell will display the channel parameters list; use the "arrows" to select the parameter fields; numerical parameters are changed by typing the new value and confirmed via "enter", "boolean" parameters (such as Pw) are toggled via "space bar".

| B                |      |              | 10.0.24.1:22 - Tera Term VT |                    |                  |                     | x<br>E        |  |
|------------------|------|--------------|-----------------------------|--------------------|------------------|---------------------|---------------|--|
| File             | Edit | Setup        | Control                     | Window             | Help             |                     |               |  |
| Hain             |      |              |                             |                    |                  |                     | SY4527        |  |
| Channel Mane     |      | <b>WISet</b> | <b>III</b> Set              | Wion               | <b>Thon</b>      | Pu                  | ርኩቱ           |  |
| 22222            |      |              |                             | 0.000 Y            |                  | 0.00 uA             | 03.0000       |  |
| CHANNEL01        |      |              |                             | n.mn               | u<br>0.OT        | пH                  | 03.0001       |  |
| CHANNEL02        |      |              |                             | n.mn               | u<br><u>n.nn</u> | тH                  | m.me          |  |
| CHANNEL03        |      |              |                             | n.mn               | u<br>0.AT        | πĤ                  | ma mma        |  |
| CHANNEL04        |      |              |                             | n.mn               | υ<br>0.OO        | πĤ                  | 03.0004       |  |
| <b>CHANNELOS</b> |      |              |                             | n.mn               | u<br>0.OT        | πB                  | <b>13.005</b> |  |
| CHANNELO6        |      |              |                             | n.mn               | ш<br>n.m         | тŦ                  | m.mr          |  |
| CHANNEL07        |      |              |                             | n mn               | u<br>0. M        | πЮ                  | 03.007        |  |
| CHANNEL08        |      |              |                             | n.mn               | u<br>0.OT        | πA                  | 03.0008       |  |
| CHANNEL00        |      |              | <b>300.000 V 15000.00</b>   | $0.155$ V<br>пĤ    | n m              | $\mathbf{u}$ A Off  |               |  |
| CHANNEL01        |      |              | 250.000 V 15000.00          | A. 120<br>пA       | u<br>n.mn        | n <b>A</b> Aff      | r son n       |  |
| CHANNEL02        |      | 480.000      | 915000.00                   | 0.106<br>тA        | u<br>0.125       | ufi Off             |               |  |
| CHANNEL03        |      | 480.000      | 9,15000,00                  | 0.128<br>пA        | u<br>n m         | f<br>πĐ             |               |  |
| CHANNEL04        |      | 480.000      | 915000.00                   | 0.133<br>тA        | u<br>n.mn        | $\mathbf{u}$ A Off  |               |  |
| CHANNELO5        |      | 400.000      | 915000.00                   | 0.114<br>тA        | u<br>0.000       | ufi Off             |               |  |
| CHANNEL06        |      | 480.000      | $\sqrt{4}$ 15000.00         | 0.OG<br>пA         | u<br>A.2M<br>u   | 0f f<br>πĤ          |               |  |
| CHANNEL07        |      | 480.000      | 915000.00                   | A. 108<br>тA       | .m<br>П.<br>V    | 0f f<br>тA          |               |  |
| CHANNEL08        |      |              |                             | <b>N.NGR</b><br>пA |                  | <b>0.050 uA</b> Off |               |  |
| CHANNEL00        |      |              | 480.000 V 15000.00          | 0.133V<br>τA       |                  | $0.000$ ufl $0$ ff  | 13.0000       |  |
|                  |      |              |                             |                    |                  |                     |               |  |

<span id="page-43-1"></span>**Fig. 30 – Telnet user connection**

# <span id="page-44-0"></span>**10.Trip handling**

If a channel trips due to Over Current, it can be useful to have the possibility of letting automatically other channels (which are not in Over Current) trip; this feature is implemented on most of the PS boards. Please check also the Board User's Manual, since some boards provide decimal TripInt and TripExt parameters, while other boards provide hexadecimal TripInt and TripExt.

### <span id="page-44-1"></span>**Internal Trip**

A Power Supply Board features a number of "virtual" trip lines usually equal to half the number of its channels, so a 12 channel board features an internal 6-line Trip Bus. The channels communicate with each other through this bus: a channel can be allowed to either propagate or sense (or both propagate and sense) the *trip status* through one or more *trip lines*. This feature is achieved by writing a 2N-bit word (Dec. 0÷2<sup>2N</sup>-1; maximum 16 lines) in the relevant channel's TRIPINT parameter (see CAEN HV Control Software and CAENGECO2020 User's manual), where N is the number of the board's Internal Trip Bus lines. Bits [0;N-1] allow the channel to sense the trip status from the corresponding lines when set to one; in the same way, bits [N;2N-1] allow the channel to propagate the trip status over the Trip Bus: bit N on line 0 and so on.

For example we consider a 12 channel board with a 6-line trip bus (TRIPINT[n]: 0÷4095): if TRIPINT[0] is set to 64 (CH0 propagates the TRIP on line 0), TRIPINT[3] is set to 65, TRIPINT[4] is set to 65 (CH3 and CH4 both propagate and sense the TRIP on line 0) and TRIPINT[5] is set to 1 (CH5 senses the TRIP on line 0), then:

**CH3** trips whenever either **CH0** or **CH4** trips

**CH4** trips whenever either **CH0** or **CH3** trips

**CH5** trips whenever either **CH0** or **CH3** trips or **CH4** trips

This configuration is shown below

![](_page_44_Picture_514.jpeg)

### <span id="page-44-2"></span>**External Trip**

The External Trip shares most of its features with the internal one. The number of lines is four, fixed for any kind of board, so the TRIPEXT parameter must be set in the 0÷255 range. Bits [0;3] allow the channel to sense the trip status from the corresponding lines when set to one; in the same way, bits [4;7] allow the channel to propagate the trip status over the trip bus of the system mainframe: bit 4 on line 0 and so on. Line 0 status of the trip bus of the system mainframe is exported by the TRIP out signal of the CPU (se[e Table 3\)](#page-13-0).

![](_page_45_Picture_0.jpeg)

![](_page_45_Picture_2.jpeg)

CAEN SpA is acknowledged as the only company in the world providing a complete range of High/Low Voltage Power Supply systems and Front-End/Data Acquisition modules which meet IEEE Standards for Nuclear and Particle Physics. Extensive Research and Development capabilities have allowed CAEN SpA to play an important, long term role in this field. Our activities have always been at the forefront of technology, thanks to years of intensive collaborations with the most important Research Centres of the world. Our products appeal to a wide range of customers including engineers, scientists and technical professionals who all trust them to help achieve their goals faster and more effectively.

![](_page_45_Picture_4.jpeg)

**55049 Viareggio D-42651 Solingen - Germany Staten Island, NY 10305 Italy Phone +49 (0)212 254 4077 USA Tel. +39.0584.388.398 Fax +49 (0)212 25 44079 Tel. +1.718.981.0401 Fax +39.0584.388.959 Mobile +49 (0)151 16 548 484 Fax +1.718.556.9185 info@caen.it info@caen-de.com info@caentechnologies.com www.caen.it www.caen-de.com www.caentechnologies.com**

#### **CAEN S.p.A. CAEN GmbH CAEN Technologies, Inc.**

**Via Vetraia, 11 Klingenstraße 108 1140 Bay Street - Suite 2 C**

![](_page_45_Picture_13.jpeg)

### **Electronic Instrumentation**

со⊥го 10 время том.<br>Copyright © CAEN SpA. All rights reserved. Information in this publication supersedes all earlier versions. Specifications subject to change without notice. *UM2707 - SY5527 – SY5527LC Power Supply System rev. 10 - 9 June 2015 00118-10-5527M-MUTX*